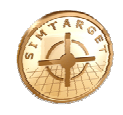

## **Instruktion**

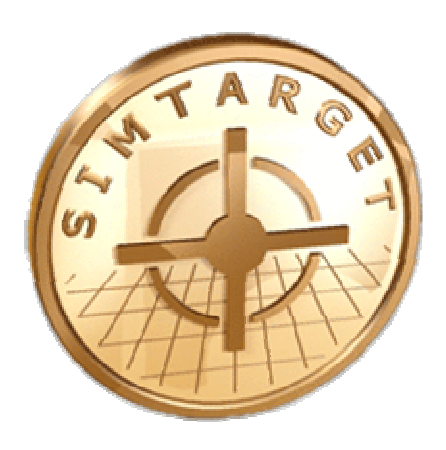

# **Starta upp Simtarget II**

**(Skjutsimulator)** 

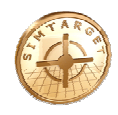

### *Innehållsförteckning*

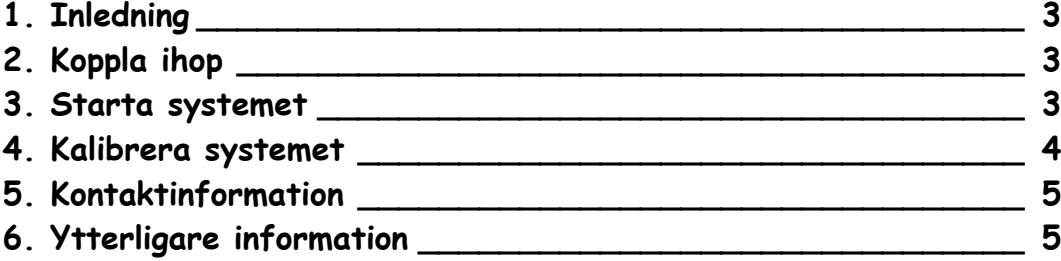

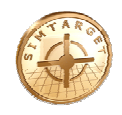

#### **1. Inledning**

Denna manual beskriver kort hur du kopplar ihop och startar skjutsimulatorn Simtarget II.

#### **2. Koppla ihop**

**2.1. Koppla ihop systemets delar** 

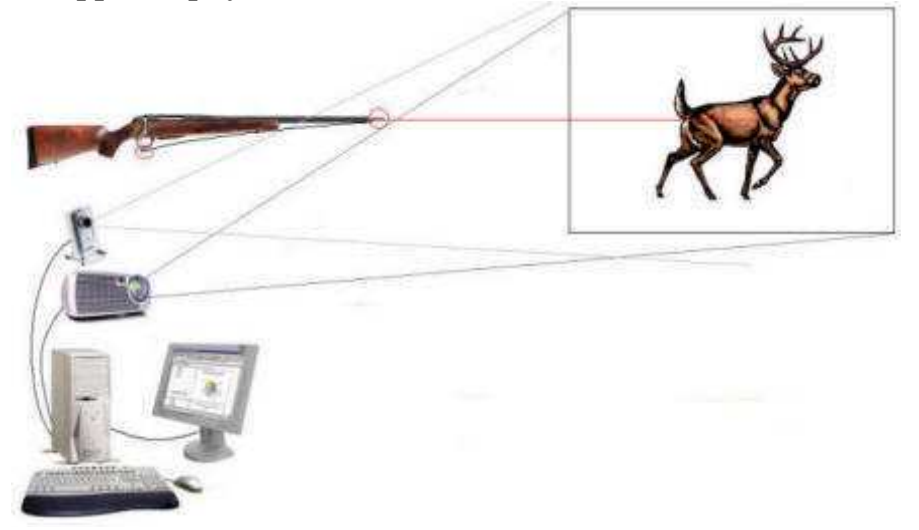

- 1. Anslut kamerans USB 2.0 kontakt till ett ledigt USB 2.0 uttag på datorn.
- 2. Koppla in ljudanläggningen till datorns ljudutgång.
- 3. Anslut projektorn till datorns bildskärmsuttag. Slå igång bildskärmsuttaget *(tryck Alt-F4 ,Alt-F10 eller …)* så att dataskärmens bild visas genom projektorn.

#### **3. Starta systemet**

#### **3.1. Starta programmet**

- 1.Starta "LaserTracer" genom att dubbelklicka på ikonen. *Eller välj Start – Alla program – Simtarget II - LaserTracer*
- 2.Grundkalibrera systemet (*se kapitel längre fram i detta dokument*).

 *Grundkalibrering behöver bara göras vid installation av systemet. Om projektor, kamera, avstånd eller projektionsyta ändrats, så behöver systemet givetvis kalibreras om.* 

3.Starta " Simtarget" genom att dubbelklicka på ikonen.

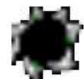

4.Klart

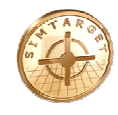

#### **4. Kalibrera systemet**

#### **4.1. Programmet LaserTracer**

LaserTracer är det program som sköter kameran och bildbehandlingen.

Det finns 5 flikar att välja mellan:

- "Adjust camera"
- "Calibrate system"
- $\bullet$  "Logg"
- "Calibrate gun for external"
- "Com Settings"

*Innan skjutsimulatorn kan användas för första gången eller efter flytt av kamera och/eller projektor behöver kameran kalibreras.* 

• **Manuell Maskering:** Med hjälp av maskeringen skall/kan man avskärma t.ex. störande ljus som ligger utanför den projicerade ytan.

#### **Flik: "Adjust camera"**

- **Exposure:** (*Exponeringstid*) Fungerar som finjustering av ljusintensiteten.
- **Gain: (***Förstärkning*) Fungerar som grovjustering av ljusintensiteten.
- **Live:** Visar kamerans livebild.
- **Shootmode:** Skjutläge, automatisk ljuskompensering aktiverad och LaserTracer levererar skott till Simtarget.
- **Settings:** Öppnar inställningsfönstret.
- **Delay between shoots: (***Fördröjning mellan skott)* Minsta tid mellan två skott, detta för att förhindra dubbelskott (100 motsvarar 1 sekund).

#### **Flik: "Calibrate system"**

- **Calibrate screen 1:** Kalibrera systemet mot projicerade bilden.
- **View pattern:** Visa mönster på projicerade bilden.

#### **4.2. Kalibrerar systemet**

 *Kontrollera att filtret eller lock inte är monterat på kamerans objektiv, om så är fallet avlägsna detta. Kontrollera även att slutaren är öppen i kamerans objektiv.* 

- Starta programmet LaserTracer och välj **fliken "Adjust camera"**.
- 1. Välj läge "Live". Justera kameran så att hela den projicerade ytan syns på live bilden i LaserTracer.
- 2. Välj läge "Shootmode" LaserTracer justerar nu Exponeringstid och Förstärkning till rätt nivå.
- 3. Byt till läge "Live".
- 4. Ställ "Exposure" (*Exponeringstid*) till MAX, genom att dra den till höger.
- 5. Ställ "Gain" (*Förstärkning*) så att en klar och tydlig bild av den projicerade ytan syns, det skall vara en ganska **ljus** bild.

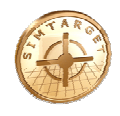

- Byt till **fliken "Calibrate system".**
- 1. Klicka på knappen "Calibrate screen 1". LaserTracer kommer nu att projicera ett rutmönster på projektionsytan och läsa in ljusförhållandena.
- *2.* Kontrollera att LaserTracer rapporterar "Klar" i meddelandefönstret till vänster om Kalibrera knappen.

*Om LaserTracer ej rapporterar "Klar" så justera Gain (förstärkningen) och/eller kameraobjektivets bländare och försök igen.* 

*Under fliken " Adjust camera" har läge "Shootmode" valts och LaserTracer har justerart Exposure och Gain till rätt nivå.* 

• Klart! *Skjutsimulatorn Simtarget kan nu startas.*

#### **5. Kontaktinformation**

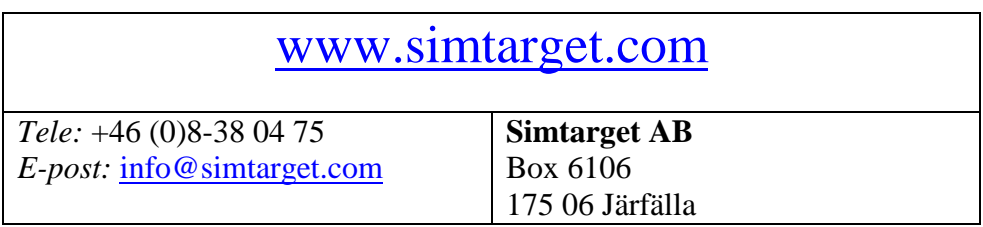

#### **6. Ytterligare information**

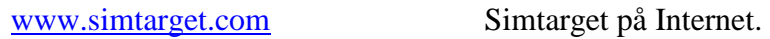

www.simtarget.com/support Support för Simtarget.

#### **6.1. Manualer**

www.simtarget.com/manual

Här kan du hämta manualer för Simtarget.

**Tips** – Kontrollera om det finns en nyare version av denna manual på Internet.